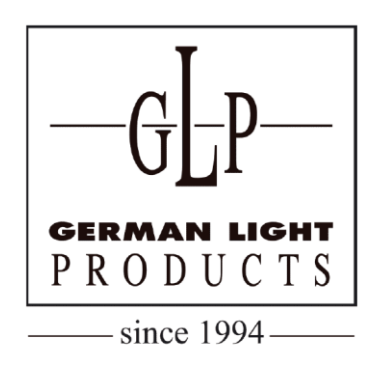

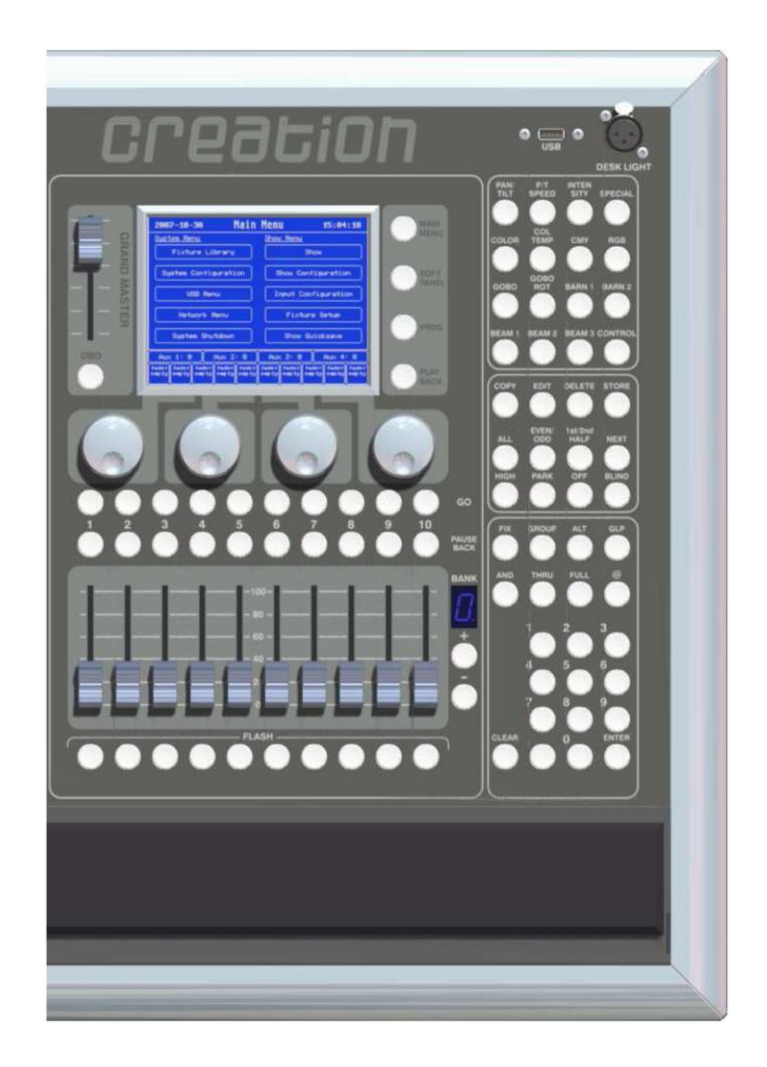

# Základní Manuál

# Obsah:

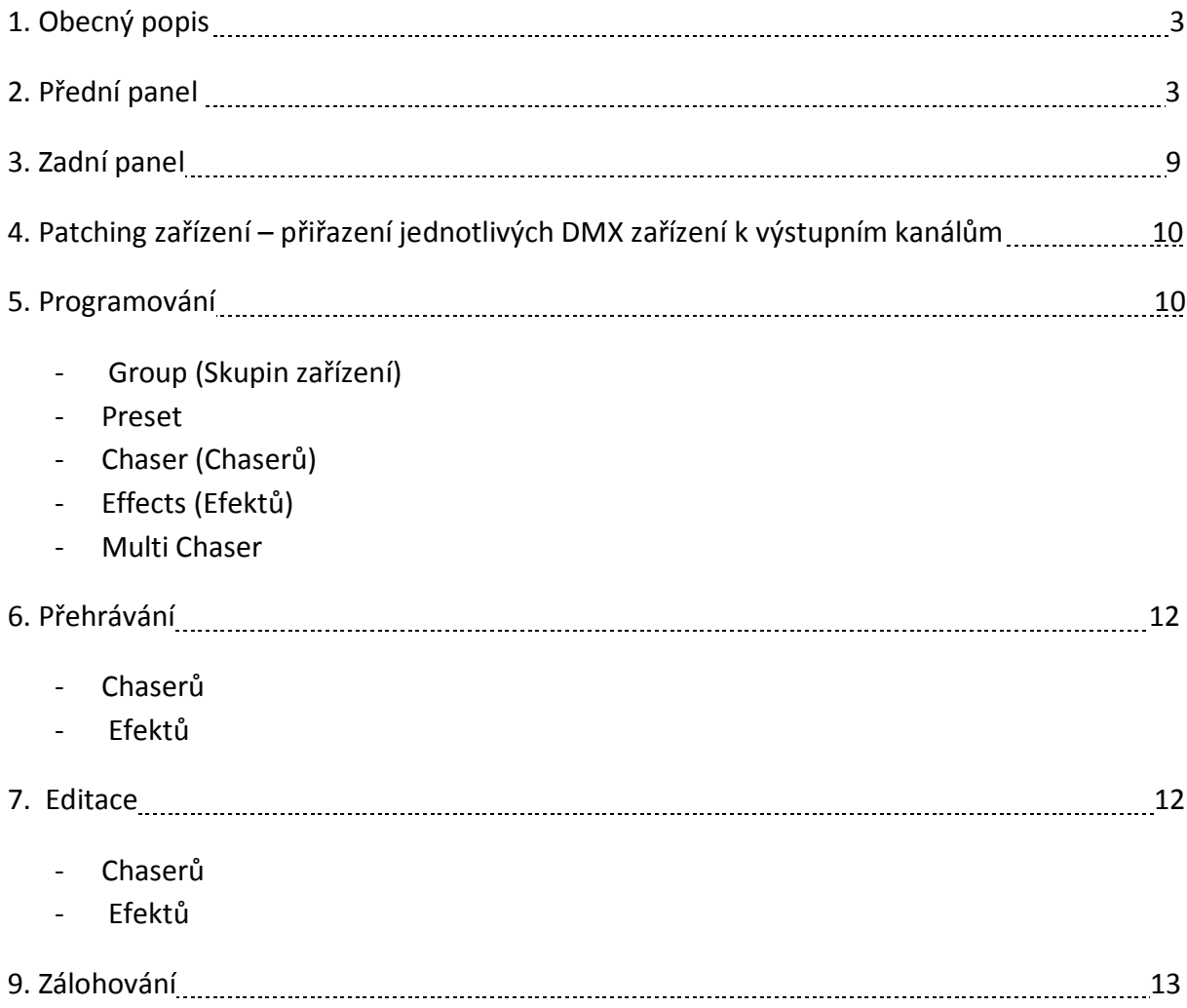

# **1. Obecný popis**

Creation je profesionální ovládací pult pro inteligentní světla a dimmery. Disponuje 2048 DMX kanály, rozdělenými do čtyř výstupů po 512 kanálech. Lze uložit až 320 Fixtures (DMX zařízení) a až 100 dimmers (Stmívačů).

Do paměti lze zapisovat Cue – (kroky), Chase (měniče), MultiChase (Měniče s efekty), Presety (Předvolby), Macro (Vícekanálové předvolby), Groups (Skupiny), Effects ( Modulovatelné Efekty).

Pult lze síťovat, propojit s PC, zálohovat a nahrávat Shov z Flesh karty přes USB vstup.

# **2. Přední panel**

Levá strana pultu obsahuje čtyři bloky s Panely: A,B,C a D. Každý panel má 16 tlačítek, vrstvených do dvaceti stránek a LCD displej který zobrazuje aktuálně zvolený režim panelu. Pod každým displejem jsou čtyři tlačítka: Mode – volba režimu panelu, + a – pro volbu stránky 1-20 a Crl pro okamžitou deaktivaci všech voleb v daném bloku.

Střed pultu má vestavěný dotykový LCD displej. Vlevo od něj je tahový potenciometr GRAND MASTER (Hlavní nadřazený Master) a tlačítko DBO (BLACKOUT).

Vpravo vedle displeje jsou čtyři tlačítka pro volbu režimu displeje:

1. MAIN MENU: Hlavní menu pultu, které obsahuje:

*Systém menu:*

Fixture library: knihovna fixtures (zařízení).

Systém configuration (konfigurace systému) ukazuje aktuální verze všech softwarů, volné místo na disku a paměti. Lze zde nastavit čas, konfigurovat IP adresu pro propojení s jiným pultem nebo Pc. Kalibrovat dotykový displej (Calibrate Touchscreen) což je nutná operace při prvním použití pultu a vhodné po delší době používání pultu, pro správnou práci dotykového panelu. A přehled o počtu přístupů (Viev systém Log).

USB Menu: Menu USB připojení: je aktivní jen při načtené Flesh kartě v portu USB. Pro načtení karty je nutné:

- 1. Vypnout pult
- 2. Zasunout Flesh kartu do Portu USB
- 3. Zapnout pult
- 4. Vstoupit do USB menu
- 5. Při prvním použití Flesh karty je nutné ji naformátovat viz. Format USB Device.

#### USB Menu:

System Software update: Update verze softwaru systemu

Format USB Device: Naformátování Flesh karty pro přenos dat do systému Creation – Nutné pro správnou komunikaci Flesh karty a pultu.

Show Backup: Zálohování Show na Flesh kartu.

Show Restore: Obnovení Show z Flesh karty

Library Backup: Zálohování Fixture library

Library Restore: Obnovení Fixture library z Flesh karty

Library Merge: Spojení Fixture library pultu a Fixture library z Flesh karty.

Network Menu: Nastevení sítě pro propojení pultu. Configure IP adres – nastavení adresy IP Connect – Připojení

Systém Shutdown: vypnutí systému. POZOR!! Způsobí vymazání všech dat!!!

*Show Menu:*

#### Show:

Open Show: Menu otevření uložených Show. Po otevření zvolíte Show kterou chcete nahrát.

Close Show: Zavře aktuální Show

New Show: Vytvoření nové prázdné Show- Po zmáčknutí zadejte název nové Show a stiskněte enter. POZOR!! Show je prázdná! Zruší veškerá nastavení a Patching Fixtures!!! Proto před vytvořením nové Show Aktuální Show uložte!!! Viz Quick save.

Quick save: Snadné uložení aktuální Show. Po stisknutí se aktuální Show uloží.

Copy Show: Kopírování Show do nové Show. Zachová zvolenou Show a umožní její editaci či rozšíření.

Delete Show: Smazání Show. POZOR je to nevratná operace, kerá smaže veškeré nastavení zvolené Show.

#### Show configuration:

Nastavení vlastností Show.

Auto save Show (5 min.): ON/OFF - Automatické uložení

Progrrammer DMX values: DEC 8, DEC 16, HEX a % - Nastavení hodnot pro DMX kanály.

Frontpanel Setup: Nastavení čelního panelu Buton becklight-ON/OFF – Podsvícení tlačítek vypnuto zapnuto. Touch Screen sound - ON/OFF – Zvuk dotykového displeje BLACKOUT button mode- Svitch/Flash – Nastavení režimu tlačítka BLACKOUT

Fader setup: Nastavení Faderů (Tahových potenciometrů) Nastavení chování hodnot Faderů při přepnutí stránek

Show autostart: Nastavení automatického startu určitých funkcí při načtení Show.

Desklock: Change password – Změna hesla zámku pultu.

#### I/O Configuration: Input/Output Configuration (Nastavení vstupů a výstupů)

DMX Input: Nastavení DMX Vstupu. Fader remote via DMX : vzdálené fadery přes DMX Merge to Universe 1 – 4: Spojit s Universe (Výstup) 1-4.

Sound Input: Nastavení vstupu zvuku: Enabled – Povoleno/Nepovoleno Encodery pod displejem lze nastavit Sensitivity (Intenzitu) a Bass count (počet uderů basu)

MIDI Input: Nastavení vstupu MIDI

MIDI Output: Nastavení výstupu MIDI

Timecode Configuration: Konfigurace Timecode – Nastavení nahrávání práce s pultem Creation. Tato funkce umožňuje nahrávání všech provedených operací v reálném čase a jejich následné upravování a přehrávání ve smyčkách.

Fixture Setup: Nastavení zařízení DMX

Setup Aux chanels: Nastavení nezávislých kanálů.

Add Fixtures: Nastavení a přiřazení adres jednotlivým DMX zařízením.

- Set Man./Type Volba výrobce a typu zařízení
- Select First Fixture Volba umístění zvoleného zařízení na jednotlivá tlačítka Fixtures.
- Autopatch Automatické přiřazení adresy DMX pro zvolené zařízení.

Delete Fixtures: Smazání vybraného zařízení.

Patch Fixtures : Přiřazení adresy DMX pro vybrané zařízení.

List Fixture: Zobrazení všech zařízení v aktuální Show.

Show Quicksave: uložení nastavení aktuální Show do paměti.

2. SOFT PANEL: Tlačítko pro rychlý náhled spuštěných a naprogramovaných funkcí

Stisknutím Fixtures, Group, Chaser, M-Chaser, Presets, Effect nebo Macro, se na displeji zobrazí náhled na daný okruh a zobrazí se naprogramované atributy a spuštěné atributy budou zvýrazněný bíle.

3.PROG: Tímto tlačítkem uvedete pult do programovacího režimu.

4. PLAYBACK: Tímto tlačítkem přepnete pult do režimu přehrávání.

Pod displejem jsou čtyři encodery (otočné potenciometry se softwarově přidělitelnými funkcemi) které řídí různé parametry, které jsou zobrazeny nad nimi na displeji.

Pod encodery jsou dvě řady tlačítek GO a PAUSE pro Fadery které jsou umístěny pod nimi.

Vedle řady deseti Faderů je doplaj a tlačítka BANK pro volbu banky (1-10) Faderů. Pod Fadery jsou umístěny tlačítka FLASH.

Na pravé straně pultu jsou umístěný tlačítka funkcí, rozdělené do tří sektorů.

1. Tlačítka funkcí Fixtures.

1. PAN/TILT – stisknutím tohoto tlačítka se na displeji zobrazí funkce PAN/TILT pro zvolené zařízení v sekci Fixture a otočnými encodery změníte hodnoty daných parametrů.

- 2. P/T SPEED Přístup ke kanálům rychlost PAN/TILT
- 3. SPECIAL Přístup ke kanálům SPECIAL
- 4. COLOR Přístup ke kanálům barev
- 5. COL. Temp přístup ke kanálům CTB, CTO a CTC
- 6. CMY Přístup ke kanálům Cyan, Magenta a Yelow
- 7. RGB Přístup ke kanálům Red, Green a Blue
- 8. GOBO Přístup ke kanálům Gobo
- 9. GOBO ROT. Přístup ke kanálům rotací Gob
- 10. BARN1 Přístup ke kanálům BARN
- 11. BARN2 Přístup ke kanálům BARN
- 12. BEAM 1 Přístup ke kanálům Beam Iris, Focus a Zoom.
- 13. BEAM 2 Přístup ke kanálům Beam Frost, Prisma, Rotace Prisma
- 14. Beam 3 Přístup ke kanálům Beam Motion 1 a 2, Shaper 1 a 2.
- 15. Přístup ke kanálům Control Function, Reset, Fan a Lamp.
- 2. Příkazové tlačítka
- 1. COPY Kopírovat
- 2. EDIT Editovat
- 4. DELETE Smazat
- 5. STORE Uložit
- 6. ALL Vše
- 7. EVEN/ODD Aktivace Fixtures Even = sudé, Odd = liché

8. 1st/2nd HALF Aktivace a Deaktivace poloviny zvolených Fixtures 1st první polovina, 2nd druhá polovina.

9. NEXT – Další

10. HIGH – Zvolí fixtures s nastavenými parametry na vyšší uroveň.

11. PARK – Zmrazí všechny zvolené Fixtures se všemi nastavenými hodnotami. U Zvolených Fixtures nejde změnit parametry.

12. OFF (Vypnout) – Otevře OFF menu kde lze určit co chcete vypnout.

13. BLIND – Při zapnutí tohoto tlačítka se vypnou výstupy DMX a změna parametrů nejde vidět na scéně.

#### 3. Doplňkové a numerické tlačítka

**1. FIX** – Pokud je aktivní, numerickými tlačítky 1-9 volíte Fixtures do příkazového řádku (Command line)

**2. GROUP** - Pokud je aktivní, numerickými tlačítky 1-9 volíte Group do příkazového řádku (Command line)

**3. ALT** – Pokud je aktivní mají numerická tlačítka různé významy a funkce.

- 1- Změna Skupin (Group)
- 2 Přiřazení Delay time (zpoždění) pro specifické parametry.
- 3 Přiřazení Fade time (čas přechodu) pro specifické parametry.
- 6 Finální ladění zvolených parametrů
- 7 Tlačítko Tap pro SpeedMaster 1
- 8 Tlačítko Tap pro SpeedMaster2
- 9 Tlačítko Tap pro SpeedMaster3
- 0 Zapnutí a vypnutí Timecode
- **4. GLP** Tlačítko keré má v kombinací s dalším funkce:
- 1 GLP + STORE Uložení Show
- 2 GLP + Go Spravuj tento Master (Effekt/Chaser/Multichaser)
- 3 GLP + Pause Spravuj tento Master (Effekt/Chaser/Multichaser)
- 4 GLP + (Multi)Chaser Spravuj Chaser nebo MultiChaser
- 5 GLP + EVEN/ODD Náhodná volba zařízení
- 6 GLP + ALL Zvol Všechny zařízení s aktivní hodnotou na displeji
- 7 GLP + NEXT Krok o jedno zařízení spět
- 8 GLP + @ Zamknutí pultu
- 9 GLP + BLECKOUT (DBO) Přepnout Blackout
- 10 GLP + PRESET Nahrát hodnoty Presetu
- 11 GLP + Tlačítko Fixture Vynulování hodnot zvoleného zařízení
- 12 GLP + OFF Vynulování všech hodnot
- **5. AND** (a) umožňuje zvolení více zařízení nebo Groups
- **6. TRUE** (přes) umožňuje zvolení více zařízení nebo Groups
- **7. FULL** Volba intensity zařízení na 100%
- **8. @** At (na) umožňuje například nastavení parametrů zařízení na určitou hodnotu
- (Fixt 1 at 50 zmáčknete enter a zařízení 1 se rozsvítí na 50%)
- **9. CLEAR** Vynulování všech hodnot zvolených v programování.
- **10. ENTER**  Potvrzení volby

### **3. Zadní panel**

- 1. Konektor VGA výstupu pro připojení externího monitoru.
- 2. USB
- 3. Ethernet konektor
- 4. DMX Output Čtyři výstupy DMX po 512 kanálech s konektory 3 a 5 Pin XLR
- 5. Sound input Zvukový vstup rpo synchronizaci s hudbou.
- 6. MIDI Output- výstup pro řízení rozhraním MIDI
- 7. MIDI Input Vstup po řízení rozhraním MIDI

8. DMX Input – Vstup umožňující spojení externího ovladače DMX s jedním z Výstupů (Univers)

# **4. Patching zařízení**

Patching = přiřazení jednotlivých DMX zařízení k výstupním kanálům. Tato operace umožňuje například npoužívání tlačítek funkcí Fixtures.

1. Stiskněte tlačítko MAIN MENU vpravo vedle displeje.

2. Stiskněte políčko Fixture Setup na displeji.

- 3. Stiskněte Add Fixtures na displeji.
- 4. Stiskněte Set Man./Type na displeji.

5. Vyberte výrobce zařízení (Encoderem nad nímž je napsáno na displeji Scroll, rolujete v nabídce) stisknutím příslušného políčka na displeji (Např. ROBE).

6. Vyberte typ zařízení stisknutím příslušného políčka na displeji (Např. Spot 250 XT)

7. Stiskněte políčko Select First Fixture a zvolte umístění zařízení pod tlačítko Fixture. (Např. 01.15 – tlačítko 15 v bance 1)

8. Levým encoderem natočte Fixt.: počet přidávaných světel a pravým encoderem navolíte Univers (Výstup DMX 1-4)

9. Políčko Autopatch- Pokud svítí bíle je aktivní a adresa DMX bude přiřazena u všech přidávaných zařízení automaticky na první volnou pozici v posloupnosti podle počtu kanálů zařízení (Tzn. Zvolíte li pozici First Fixture 1, bude adresa prvního zařizení 1. Robe Spot 250 má 16 DMX kanálů tzn. že adresa druhého zařízení bude 17).

10. Stisknete políčko OK

11. Zařízení jsou přidána.

## **5. Programování**

- Group

Pro naprogramování Group (skupin zařízení):

- 1. Vyberte zařízení stiskem odpovídajících tlačítek Fixture
- 2. Stiskněte tlačítko Store v sekci příkazových tlačítek.

3. Na panelu A,B,C nebo D, navolte tlačítkem Mode umístěným vlevo pod displejem Group, zvolte stránku 1-20 a stiskněte tlačítko v sekci Group kam chcete group umístit.

4. Group je naprogramována.

#### - Preset

Pro naprogramování Preset (předvolby)

1. Stiskněte tlačítko group z vybranými zařízeními pro které má být Preset zapsán.

2. Nastavte parametr který chcete uložit jako Preset. (Ukládaný parametr bude na displeji zobrazen s \*

3. Stiskněte tlačítko Store v sekci příkazových tlačítek.

4. Na panelu A,B,C nebo D, navolte tlačítkem Mode umístěným vlevo pod displejem Preset, zvolte stránku 1-20 a stiskněte tlačítko v sekci Preset kam chcete přednastavený parametr umístit.

5. Preset je naprogramován

- Chaser (Chaserů)
	- 1. Vyberte Fixture nebo Group které chcete uložit do prvního kroku Chaseru.
	- 2. Proveďte nastavení parametrů vybraných zařízení.

3. Stiskněte tlačítko Store v sekci příkazových tlačítek.

4. Na displeji vyberte:

a/ End – Create cue at end = zapsat Cue (krok) nakonec chasu.

#### **b/ Front – Creat Cue at Front = zapsat Cue do řady.**

c/ Replace – Replace Cue = Nahradit Cue

d/ Merge – Merge in to Cue = Připsat do Cue

5. Na panelu A,B,C nebo D, navolte tlačítkem Mode umístěným vlevo pod displejem Chaser, zvolte stránku 1-20 a stiskněte tlačítko v sekci Chaser kam chcete zapsat první krok Chaseru.

6. Pro zapsání dalšího kroku opakujte postup jako v bodech 2 a 3 a po stisknutí Store a zvoleného tlačítka Chaser se na dipleji objeví Create Second Cue? (Vytvořit další krok?).

7. Můžete zvolit:

a/ Merge Cue 1 = Připsat ke Cue 1

b/ Replace Cue 1 = Přepsat Cue 1

#### **c/ Store Cue 2 = Uložit Cue 2**

8 pro zapsání dalších kroků opakujte postup z bodů 2- 5.

#### - Effects (Efektů)

1. Vyberte Fixture nebo Group které chcete aby efekt ovládal.

2. Stiskněte tlačítko Store v sekci příkazových tlačítek.

3. Na panelu A,B,C nebo D, navolte tlačítkem Mode umístěným vlevo pod displejem Effect, zvolte stránku 1-20 a stiskněte tlačítko v sekci Effect kam chcete efekt uložit. 4. Na displeji se zobrazí Edit Effect.

5. Vyberte co chcete s efektem udělat:

a/ Edit Name = editovat název efektu.

**b/ Select Effect = volba parametru pro který má efekt fungovat nebo typu efektu.** Zvolte parametr, pro který má efekt fungovat a zadejte mu křivku podle které má

změna hodnot parametru probíhat.

c/ Edit Size Effect = Změna velikosti efektu.

d/ Edit InFade/OutFade = Editace náběhu nebo doběhu efektu

e/ Select All Fixtures = Vybrat všechny zařízení nakonfigurovaná pro aktuální Show.

#### - Multi Chaser

Do MultiCaseru lze ukládat kombinace Efektů a Chaserů.

1. Aktivujte tlačítky vybrané efekty a chasery

2. Stiskněte tlačítko Store v sekci příkazových tlačítek.

3. Na panelu A,B,C nebo D, navolte tlačítkem Mode umístěným vlevo pod displejem Multihase, zvolte stránku 1-20 a stiskněte tlačítko v sekci MultiChase, kam chcete MultiChase uložit.

4. Nyní můžete zvolené efekty a Chasery v jejich sekcích libovolně spouštět a vypínat.

### **6. Přehrávání Chaserů a Efektů**

Pro přehrávání uložených Chaserů a Efektů:

1. Přepněte pult do režimu PLAYBACK vpravo vedle displeje.

2. Na panelech A, B, C a D, navolte tlačítky Mode co chcete přehrávat a stiskněte číslo požadovaného Chaseru nebo Efektu.

3. Na displeji se nyní objeví aktuálně přehrávané Chasery nebo Efekty. Pro přepnutí zobrazení mezi chasery a efekty použijte encoder nad nímž je na displeji příslušné pole.

### **7. Editace:**

#### Chaserů

Pro editaci uložených Chaserů:

1. Stisknete tlačítko EDIT v bloku příkazových tlačítek.

2. Stiskněte číslo Chaseru který chcete editovat.

3. Na displeji se objeví Edit Chase a číslo zvoleného Chaseru a nabídka:

Edit Name- Zde můžete Chaser pojmenovat či přejmenovat

Configure Chaser – Nabídka funkcí běhu chaseru, výběr protokolu LPT nebo http atd.

Edit Trigger – Nabídka druhu spoštění a ovládání rychlosti běhu (Rychlost lze řídit i tahovým potenciometrem kerému přiřadíte funkci Special Master = Speed Master 1- 3, Fade Master 1-3)

Edit Single Cue – Nabídka editace jednotlivých Cue (kroků) zvolíte krok který chcete editovat:

Edit Name- Zde můžete Cue pojmenovat či přejmenovat

Edit Connections – Nabídka spojení s jiným chaserem, MultiChaserem nebo efektem a druh spojení – Go nebo Relase (vydat).

Clear Split Timings – Vymazání nastavení časů.

Load to Programmer – Nahrát nastavení Cue do programovacího režimu.

Merge Into Programmer – Sloučit s nastavením v programovacím režimu.

#### Efektů

Pro editaci uložených Efektů:

1. Stisknete tlačítko EDIT v bloku příkazových tlačítek.

2. Stiskněte číslo Efektu, který chcete editovat.

3. Vyberte co chcete s efektem udělat:

a/ Edit Name = editovat název efektu.

#### **b/ Select Effect = volba parametru pro který má efekt fungovat nebo typu efektu.**

Zvolíte parametr pro který má efekt fungovat a zaejte mu křivku podle které má změna hodnot parametru probíhat.

c/ Edit Size Effect = Změna velikosti efektu.

d/ Edit InFade/OutFade = Editace náběhu nebo doběhu efektu

e/ Select All Fixtures = Vybrat všechny zařízení nakonfigurovaná pro aktuální Show.

### **8. Zálohování:**

Pro zálohování pultu na Flesh kartu:

- 1. Vypněte pult.
- 2. Do portu USB zasuňte Flesh kartu a zapněte pult.

3. Po načtení zvolte MAIN MENU a stiskněte USB Menu

4. Pokud jste ještě nenaformátovali Flesh kartu, Stiskněte Format USB Device a po dokončení formátování opakujte postup jako v bodech 1-3.

5. V USB Menu zvolte Show Beckup a Show bude uložena na Flesh kartu.